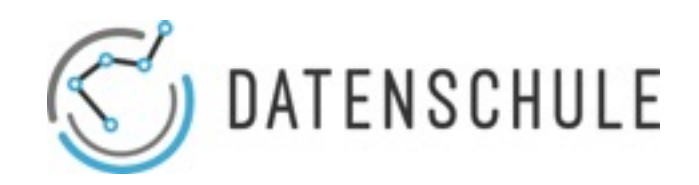

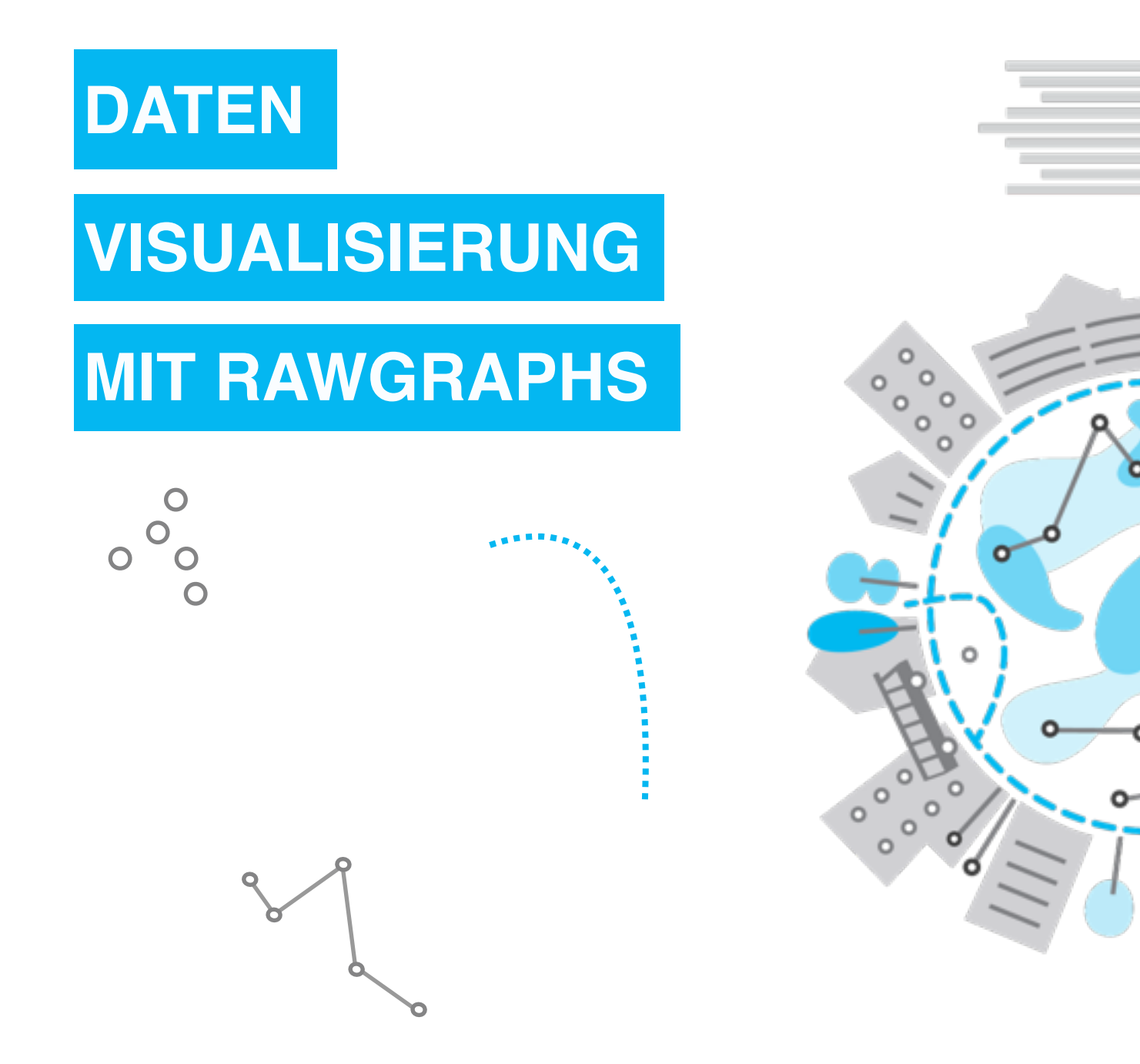

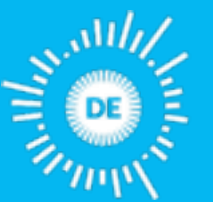

OPE **KNOWLEDGI FOUNDATION**  Mehr zu unseren Projekten & Workshops: datenschule.de E-Mail: info@datenschule.de | Telefon: 030-57703666-2

#### **DATENVISUALISIERUNG MIT RAWGRAPHS**

### INHALTSVERZEICHNIS

- 1. Daten hochladen
- 2.Layout auswählen
- 3.Daten nach Kategorien sortieren
- 4.Layoutanpassung
- 5.Datendownload

RAWGraphs ist ein Open-Source-Werkzeug für Datenvisualisierung. In fünf Schritten gelingt eine schnelle und sichere Visualisierung der Daten. Eingefügte Daten werden zwar verarbeitet, jedoch nicht abgespeichert. Anschließend stehen diese zum Download oder als HTML-Code bereit.

### **Daten hochladen**

Hier gibt es drei Möglichkeiten der Dateneingabe. Per Copy & Paste, Dateiupload oder als WebURL (s. Erklärung unten). Mit dem Klick auf , Upload a file' werden beispielhaft alle akzeptierten Dateiformate angezeigt.

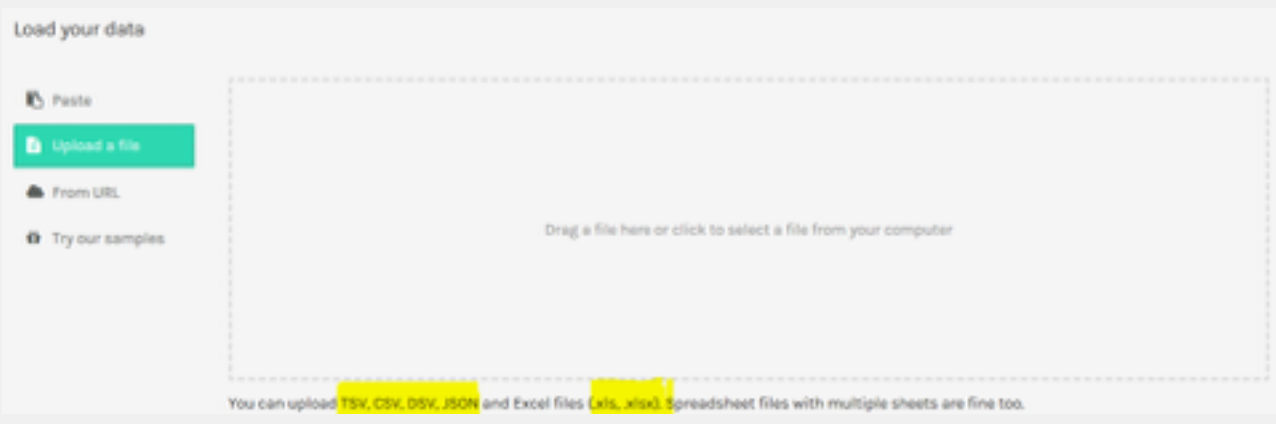

Paste: Rohdaten werden per Copy & Paste aus einem Spreadsheet eingefügt.

Dateiupload: Per Klick in das Fester kann eine ganze Datei für den Upload ausgewählt werden.

WebURL: Webadresse-Eingabe, die auf die Daten verweist.

# **Prüfen**

#### Sobald der grüne Balken aufpoppt geht es weiter zur Layoutauswahl.

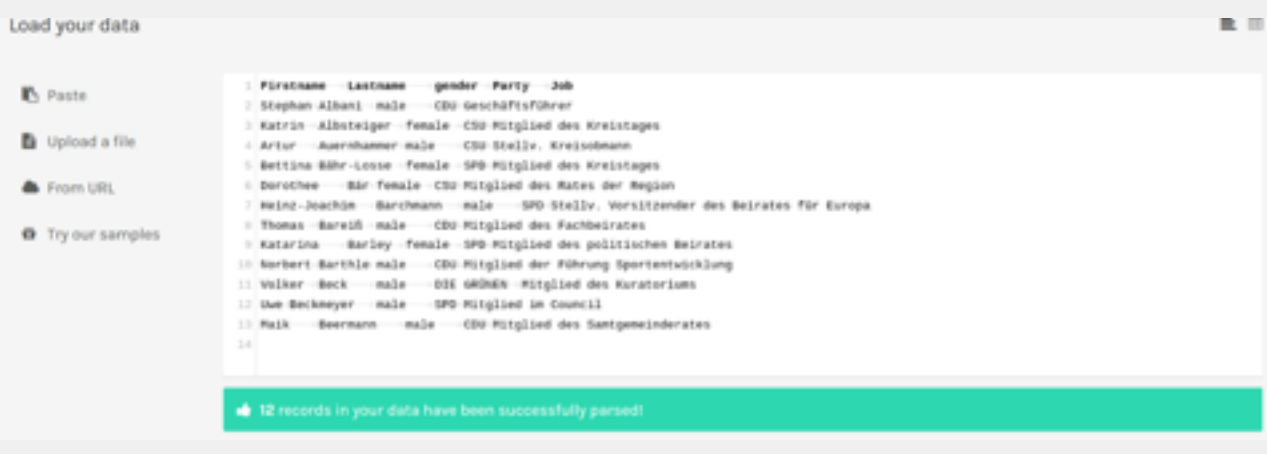

## **Layout auswählen**

Vor der Grafikauswahl lohnt sich die Überlegung, wer die eigene Zielgruppe ist und welche Botschaft präsentiert werden soll. Die gebräuchlichsten Typen, wie das Kuchen-, Balken- oder Streudiagramm stehen zur Auswahl.

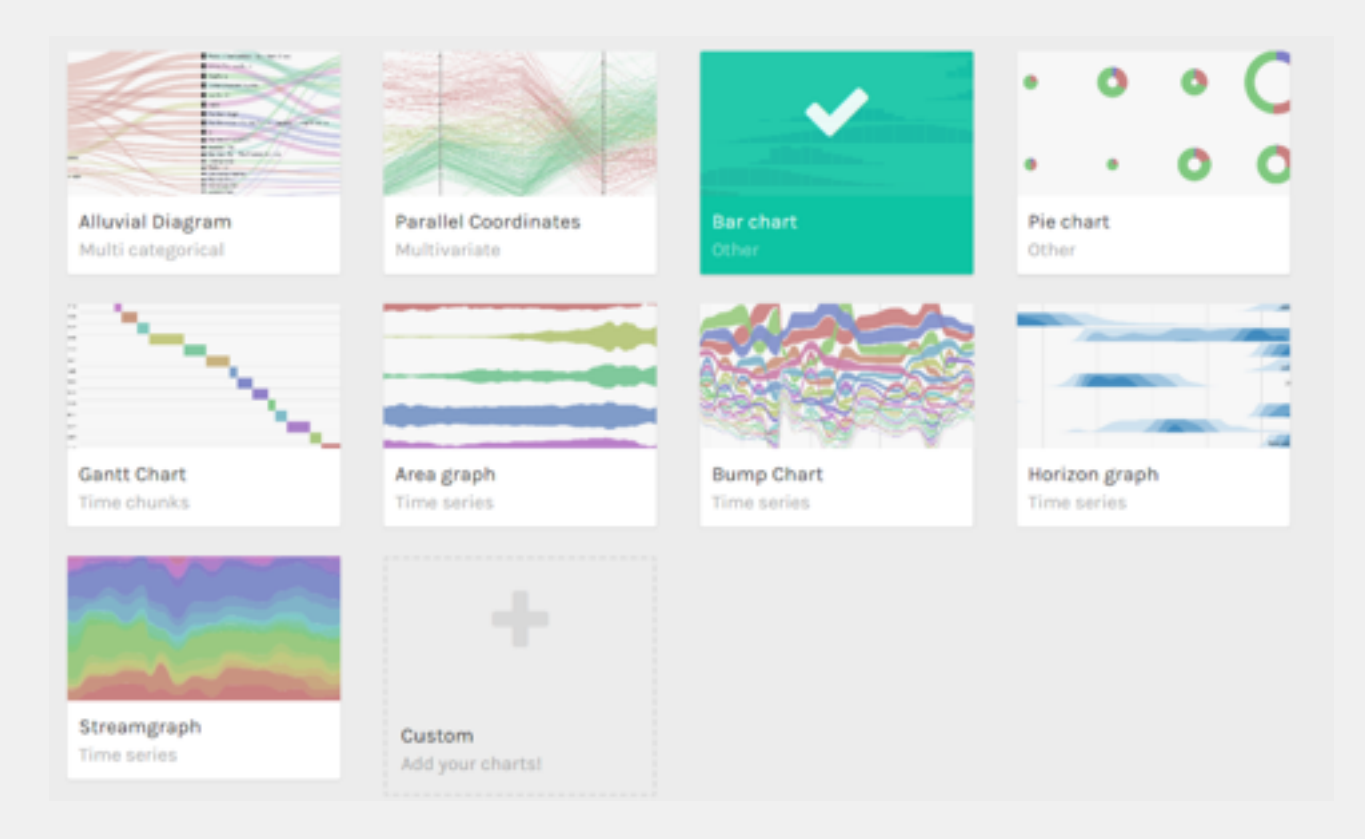

Eigene Grafikgestaltung: Unter dem Plus im Bild erhält man eine Anleitung zur Gestaltung eigener Grafiken.

Lernvideos: Für bessere Grafikgestaltung sind Lernvideos vorhanden.

### **Layout auswählen**

Googlegroups: Bei weiteren Fragen oder gewünschten Austausch gibt es die Verlinkung zu Googlegroups in der Fußzeile der Homepage.

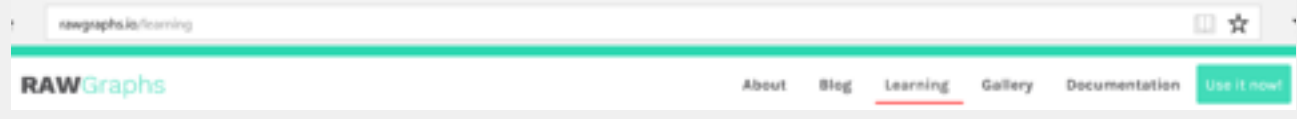

#### **Daten nach Kategorien sortieren**

In diesem Schritt sortiert der RAWGraphs die Datensätze nach Datentypen String, Zahl oder Datum. Diese Vorsortierung ist nötig um die Datensätze den Kategorien Gruppe, Größe oder Farbe zuzuordnen. Die jeweiligen Datentypen zieht man per Drag & Drop in die einzelnen Kategorien.

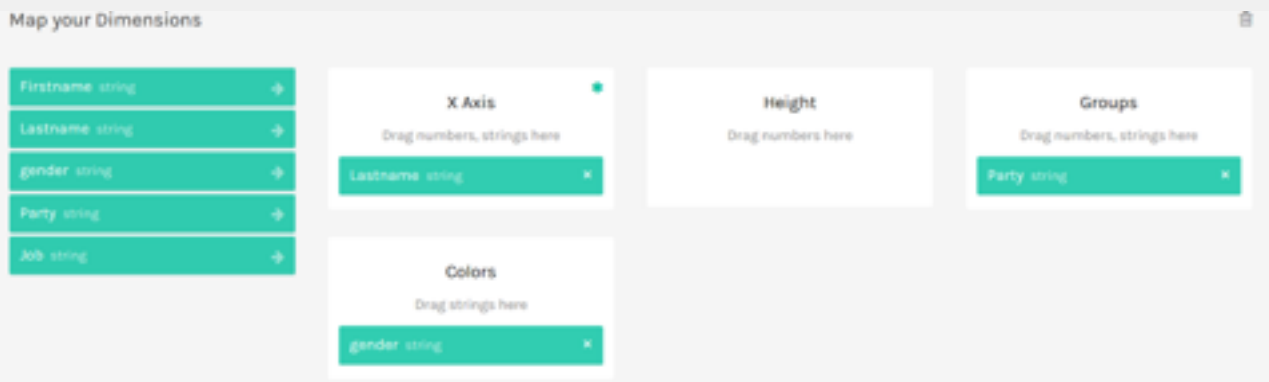

Im vorletzten Schritt können weitere, detailliertere Anpassungen vorgenommen werden wie Breite, Höhe und Farbe der Elemente. Anpassungen werden sofort angezeigt.

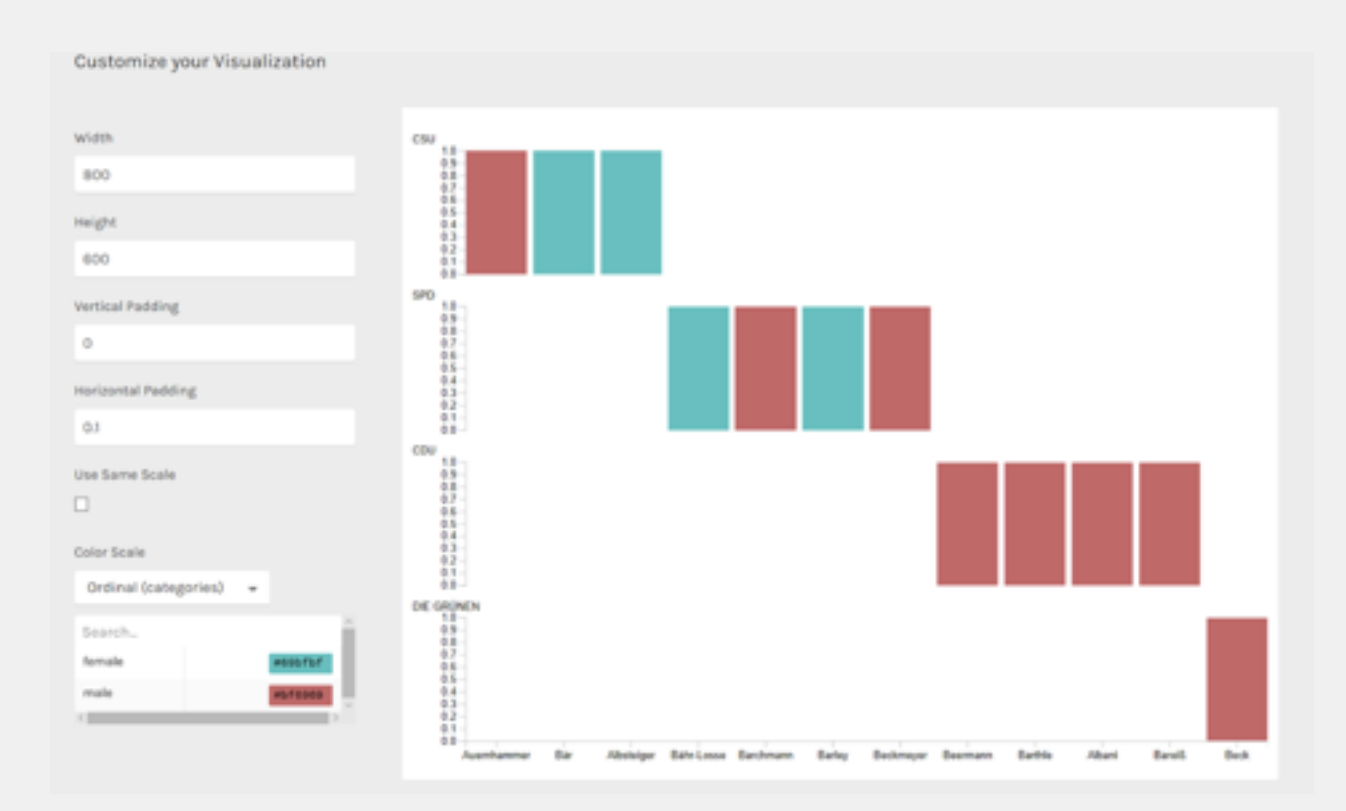

### **Datendownload**

Das oben angepasste Layout samt Daten steht jetzt als Grafikdownload bereit. Es wird als Bild im Dateiformat png, als Vektorgrafik in svg oder als JSON-File angeboten. Die beiden Ersten sind geläufige Bildformate. Bei JSON handelt es sich um ein Datenformat, in dem die ursprünglichen Daten enthalten bleiben. Für interaktive Datenvisualisierungen im Netz lässt sich die Grafik auch einbetten.

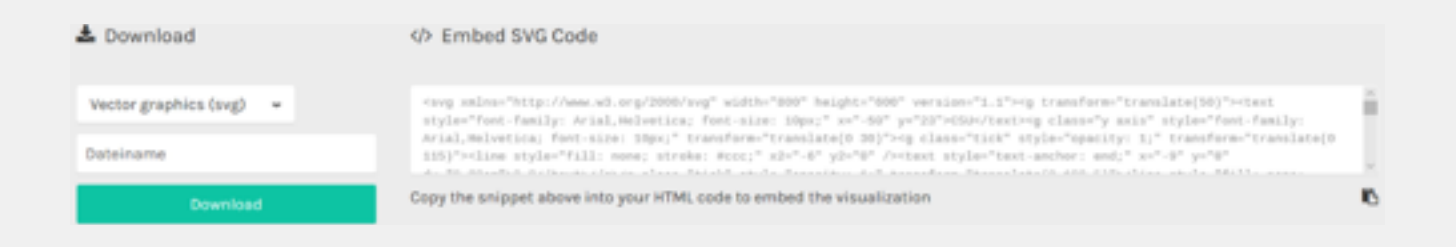

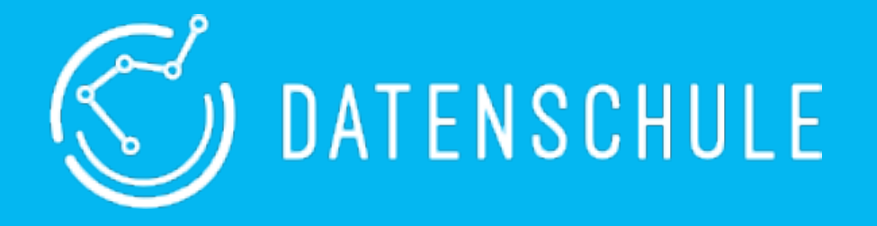

*Diese Lehranleitung wurde von Julia Ikkert im Rahmen eines Praktikums bei der Datenschule ausgearbeitet. Die Datenschule vermittelt gemeinnützigen Organisationen die nötigen Fähigkeiten, Daten und Technologien zu verstehen, um sie* 

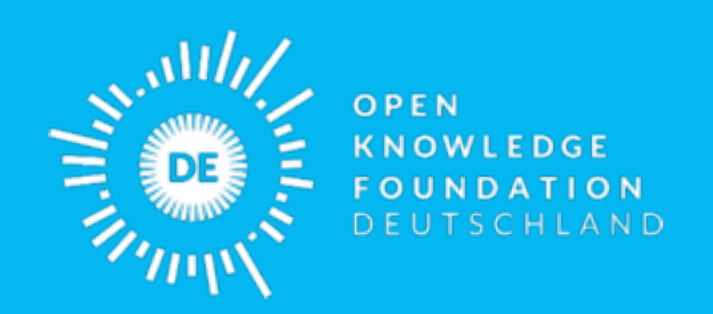

*Die Open Knowledge Foundation Deutschland ist ein gemeinnütziger Verein, der sich für offenes Wissen, offene Daten, Transparenz und Beteiligung einsetzt.*

> Mehr zu unseren Projekten & Workshops: datenschule.de E-Mail: info@datenschule.de I Telefon: 030-57703666-2